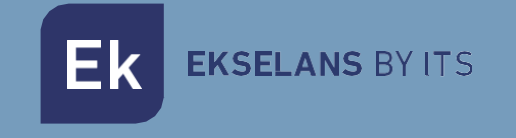

# MANUAL DE USUARIO

# **EK DR-1** 180011

Receptor IPTV con sistema operativo Android V9

V01

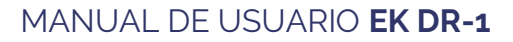

**Ek** EKSELANS BY ITS

# **INDICE**

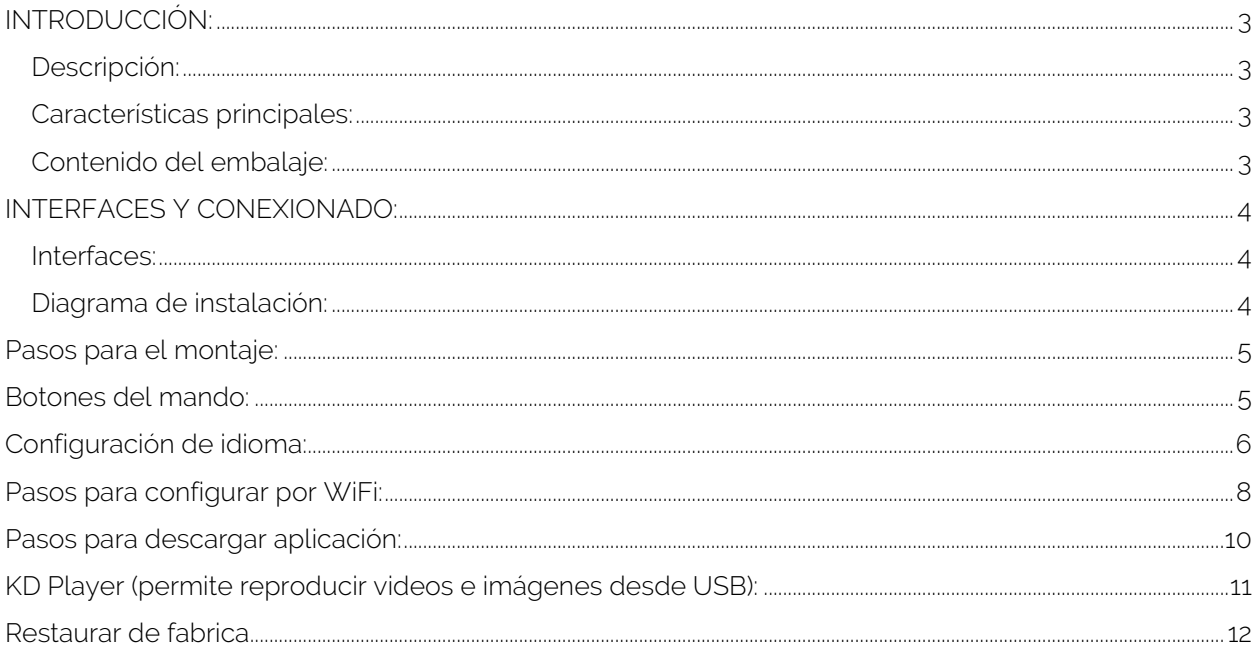

# <span id="page-2-0"></span>**INTRODUCCIÓN:**

#### <span id="page-2-1"></span>Descripción:

Receptor IPTV con sistema operativo Android. Gracias al EK DR-1 podremos ver videos de Youtube y otras aplicaciones en nuestro TV. También seremos capaces de reproducir videos o imágenes mediante un USB en nuestro dispositivo EK-DR1.

<span id="page-2-2"></span>Características principales:

- $\bullet$  4K / HD.
- H264 / H265.
- WiFi 2.4GHz.
- CPU ARM Cortex-A53 / GPU Mali-450MP.
- RAM 2Gb / ROM 16Gb.
- 2 puertos USB 2.0.
- 1 conector HDMI.
- 1 puerto RJ45.
- 1 conector AV.
- Accesorio externo para sensor infrarrojo.
- Accesorio para montaje a pared.

#### <span id="page-2-3"></span>Contenido del embalaje:

- 1. 1 x EK DR-1.
- 2. 1 x Cable HDMI de 1m.
- 3. 1 x Accesorio externo para sensor infrarrojo de 1,5m.
- 4. 1 x Mando a distancia (pilas AAA /IEC R03 incluidas).
- 5. 1 x Alimentador.
- 6. 1 x Accesorio para montaje a pared.

# <span id="page-3-0"></span>**INTERFACES Y CONEXIONADO:**

#### <span id="page-3-1"></span>Interfaces:

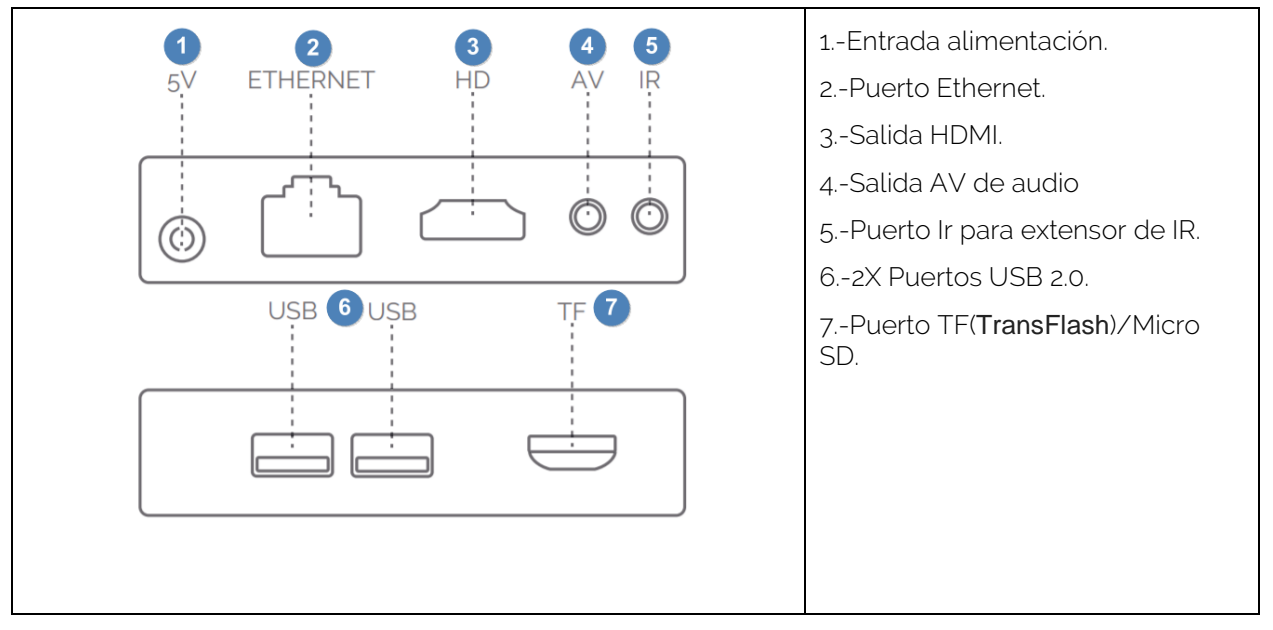

#### <span id="page-3-2"></span>Diagrama de instalación:

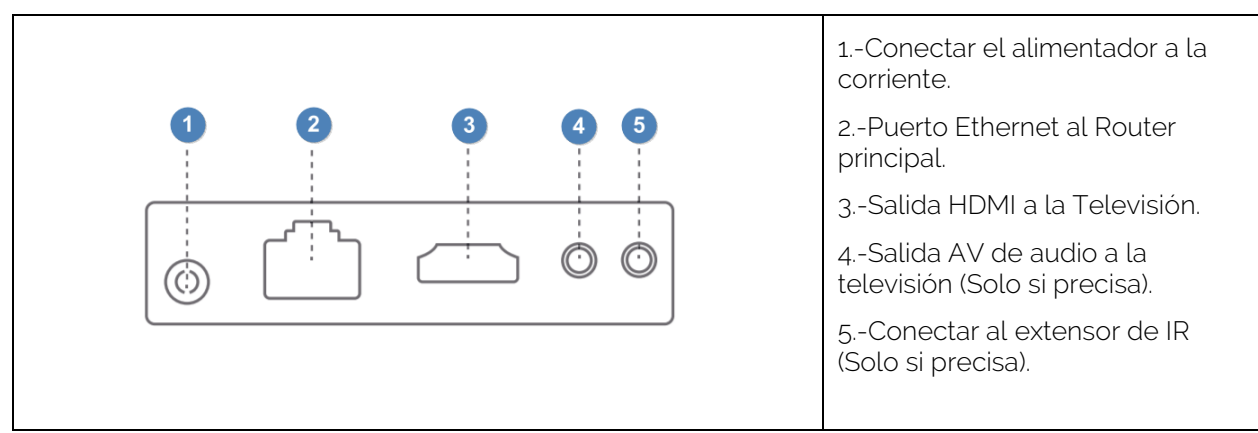

# <span id="page-4-0"></span>**Pasos para el montaje:**

- 1. Situar el equipo de forma que reciba el mínimo calor posible de otros dispositivos.
- 2. Antes de encender, se ha de realizar el conexionado tal como indica el diagrama de instalación. Tal como indicamos, el puerto AV e IR no son obligatorios para su uso, conectar solo si es necesario.
- 3. Ajustar el canal de televisión a la entrada HDMI en la que hemos conectado el receptor.
- 4. Encender el equipo con el botón **del** del mando a distancia.
- 5. Esperar a que carguen todas las aplicaciones (solo en caso de primera instalación o volver el producto a sus valores de fábrica). Deberá quedar como la imagen de abajo. El símbolo indicara que tenemos el cable LAN conectado.

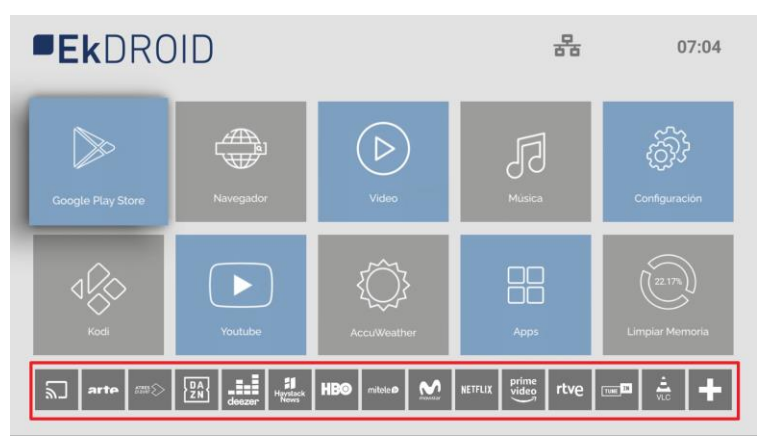

# <span id="page-4-1"></span>**Botones del mando:**

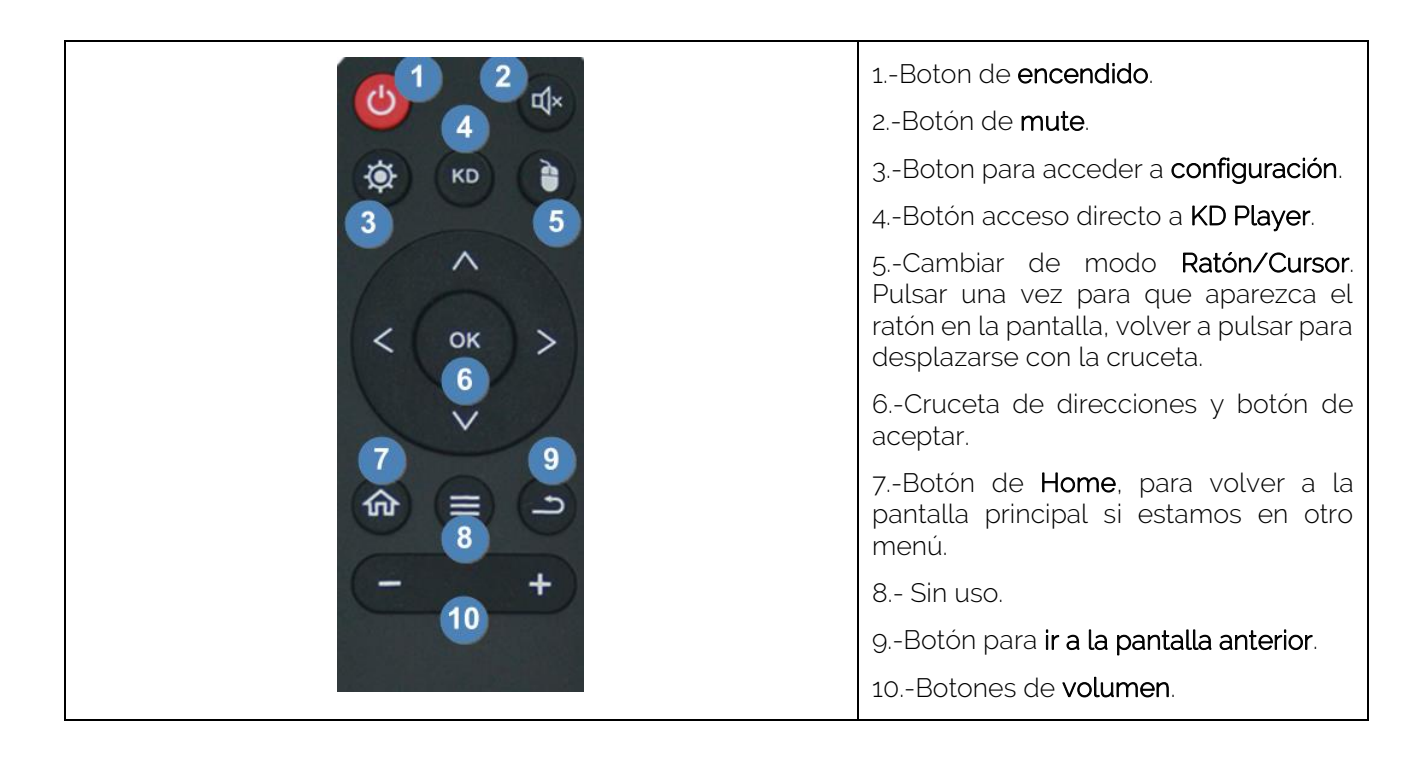

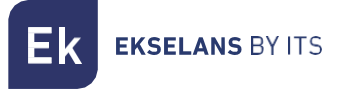

# <span id="page-5-0"></span>**Configuración de idioma:**

1. Accedemos a "Configuración"/"Settings".

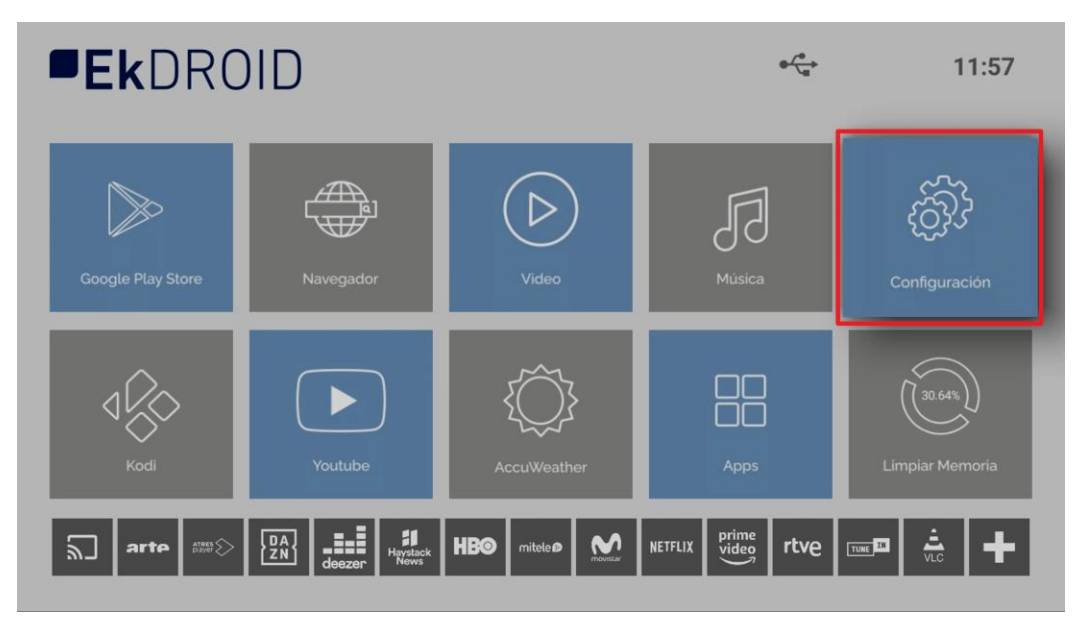

2. Accedemos a "Preferencias del dispositivo"/"Device Preferences.

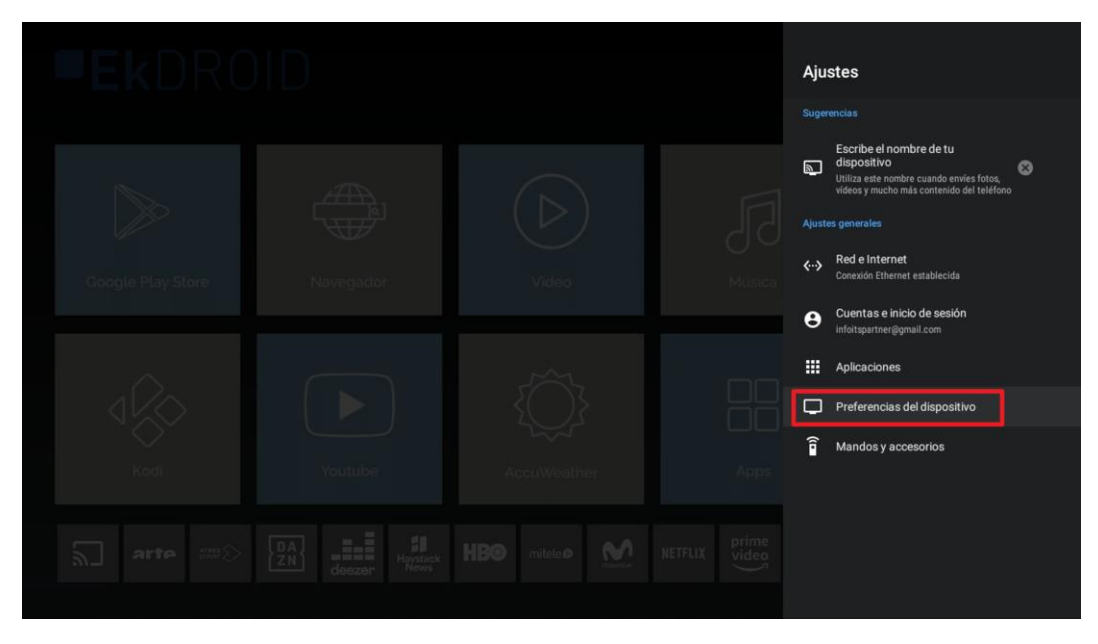

**EKSELANS BY ITS** Ek

3. Seleccionamos "Idioma"/"Language".

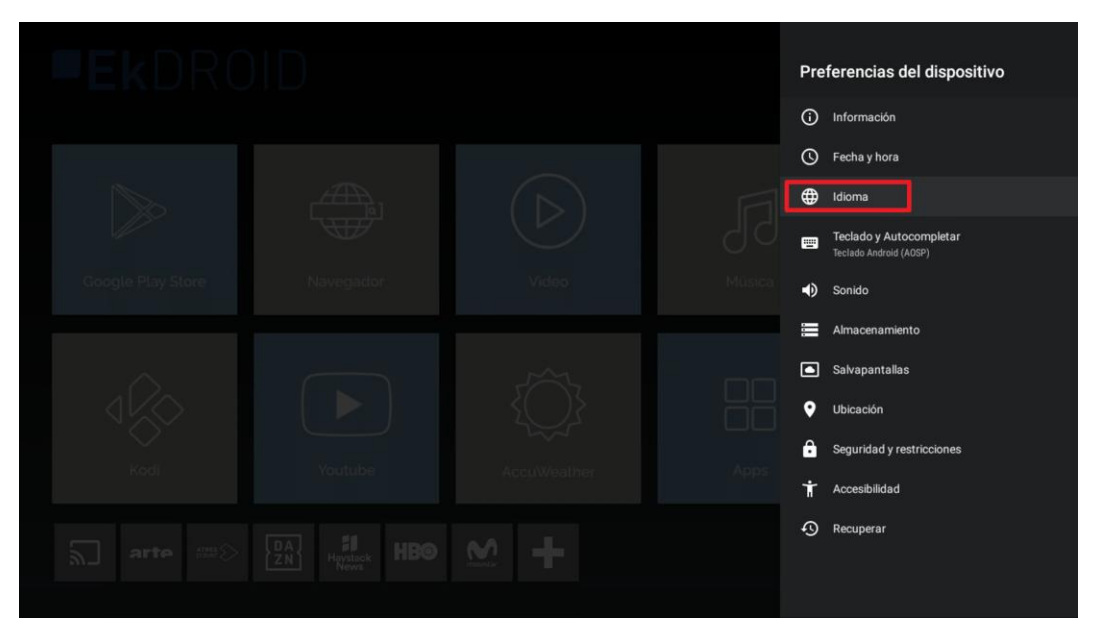

4. Seleccionamos el idioma deseado.

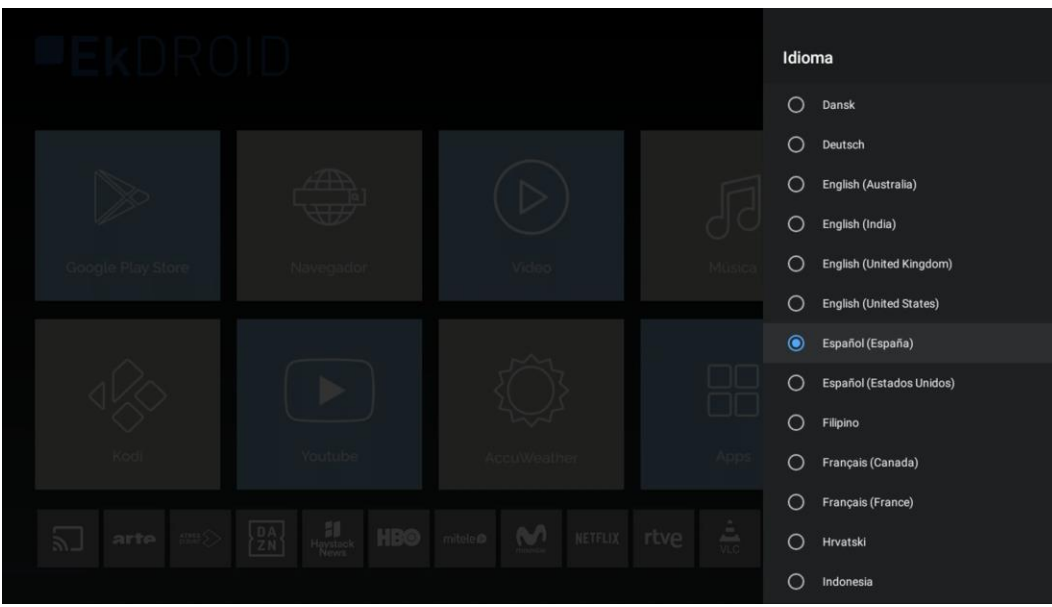

**EKSELANS BY ITS** Ek

# <span id="page-7-0"></span>**Pasos para configurar por WiFi:**

- 1. Desconectar el Cable Ethernet. Este paso es necesario ya que, si configuramos el WiFi con el cable puesto a la red, no nos terminara de validar la conexión Wifi.
- 2. Acceder a Configuración.

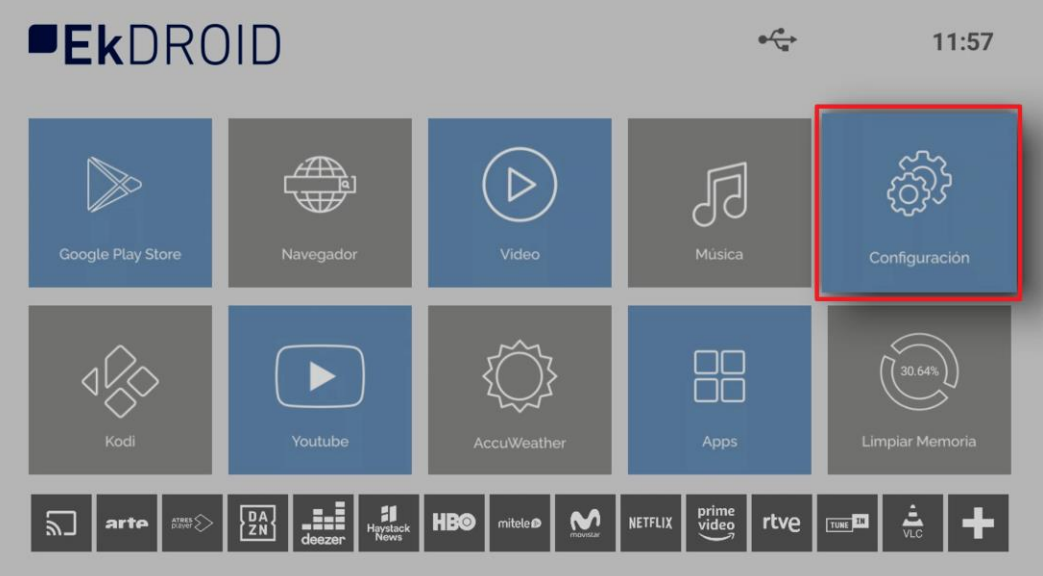

3. Seguidamente "Red e internet".

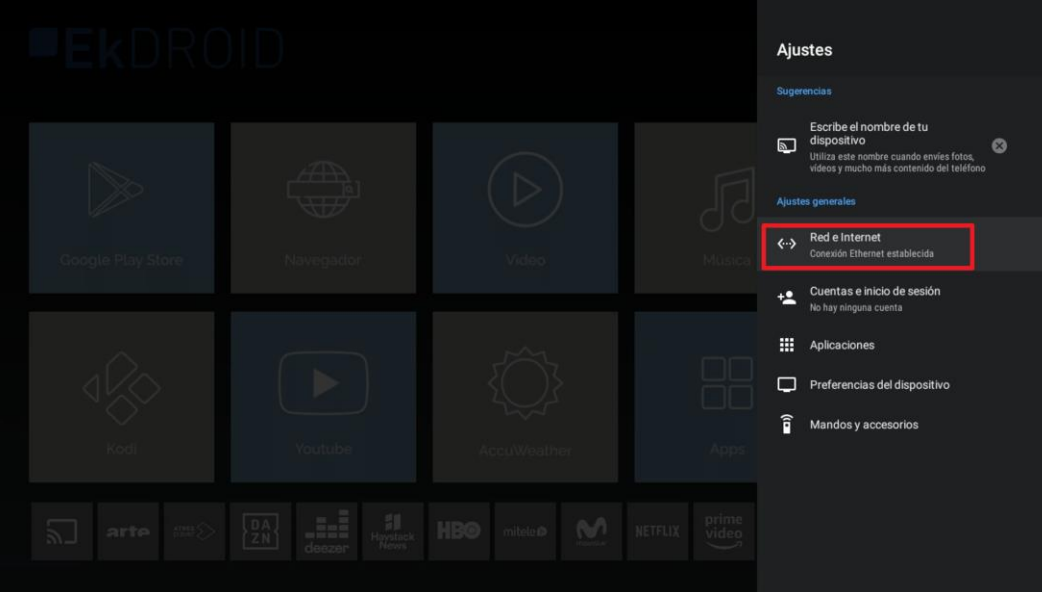

**Ek EKSELANS BY ITS** 

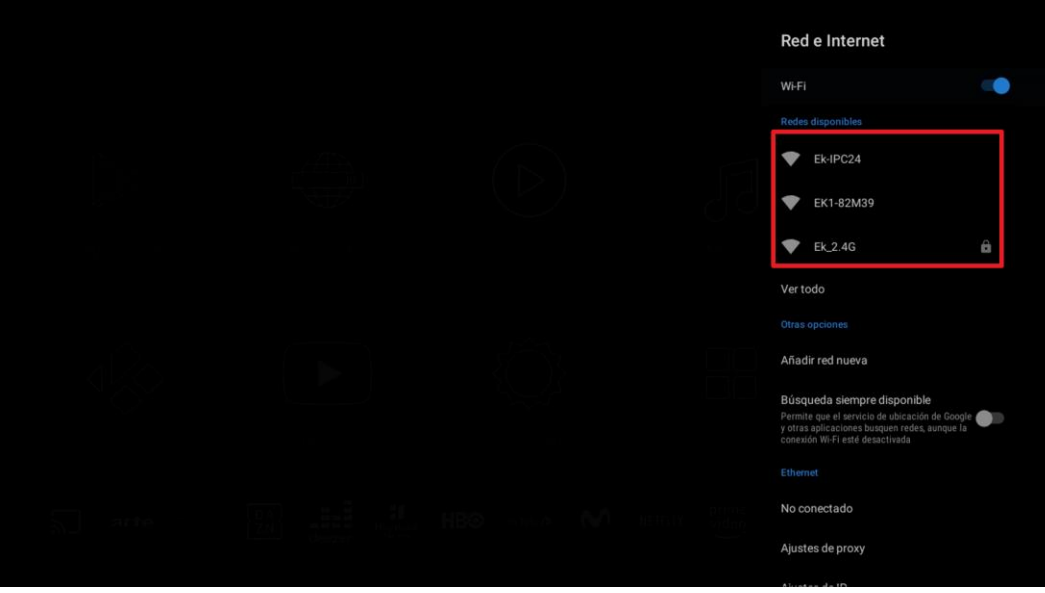

4. Seleccionamos la red WiFi deseada. Seguidamente configuramos la contraseña.

5. En caso que se conecte de forma correcta aparecerá en el Home el icono de WiFi.

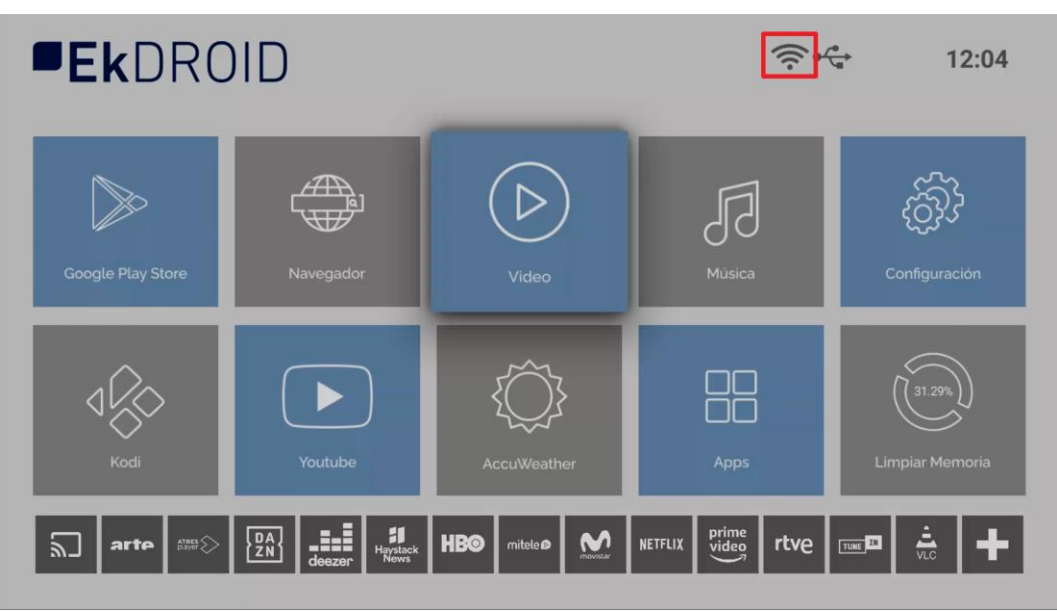

**EKSELANS BY ITS** Ek

# <span id="page-9-0"></span>**Pasos para descargar aplicación:**

1. Abrir Google Play Store.

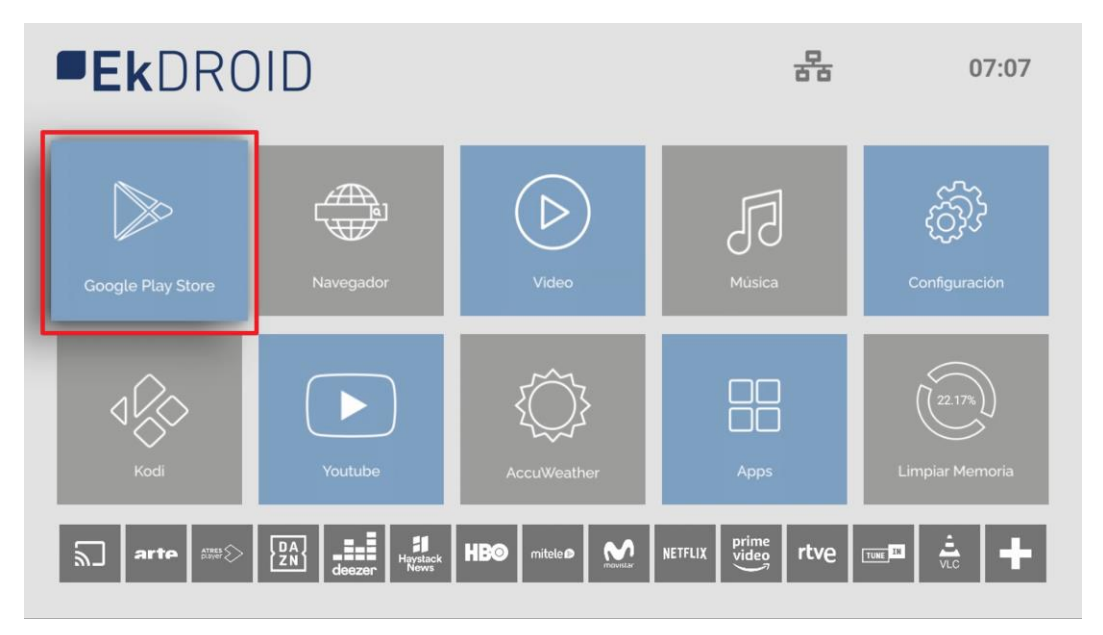

2. Iniciar sesión Google Play. Usar cuenta si ya se tiene, en caso de no tener se ha de crear una cuenta. Para la comodidad del usuario es posible usar un teclado y un ratón (no incluidos con el EK DR-1).

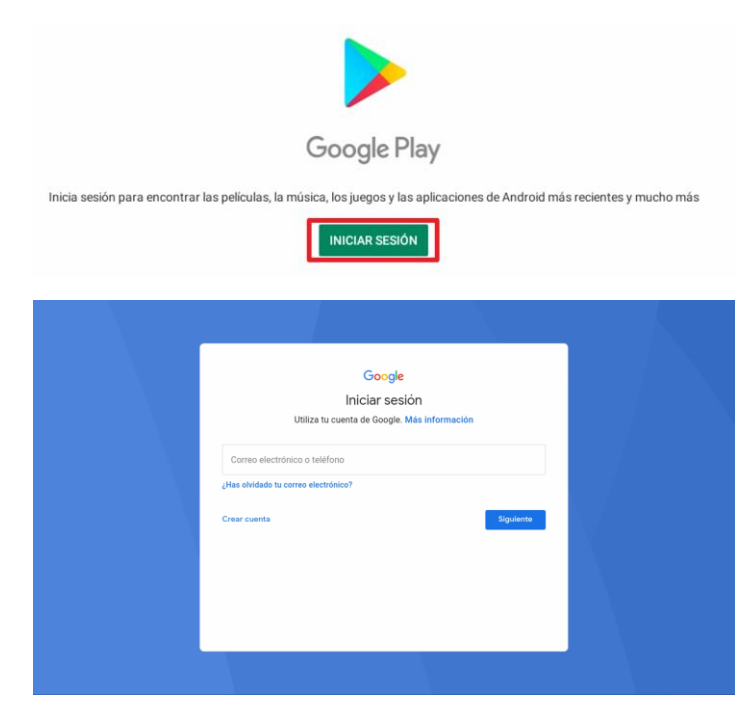

3. En la propia Google Play Store ya podremos descargar las App que deseemos.

# <span id="page-10-0"></span>**KD Player (permite reproducir videos e imágenes desde USB):**

- 1. Pulsamos en el mando el botón KD.
- 2. Aceptamos acceso y permisos.

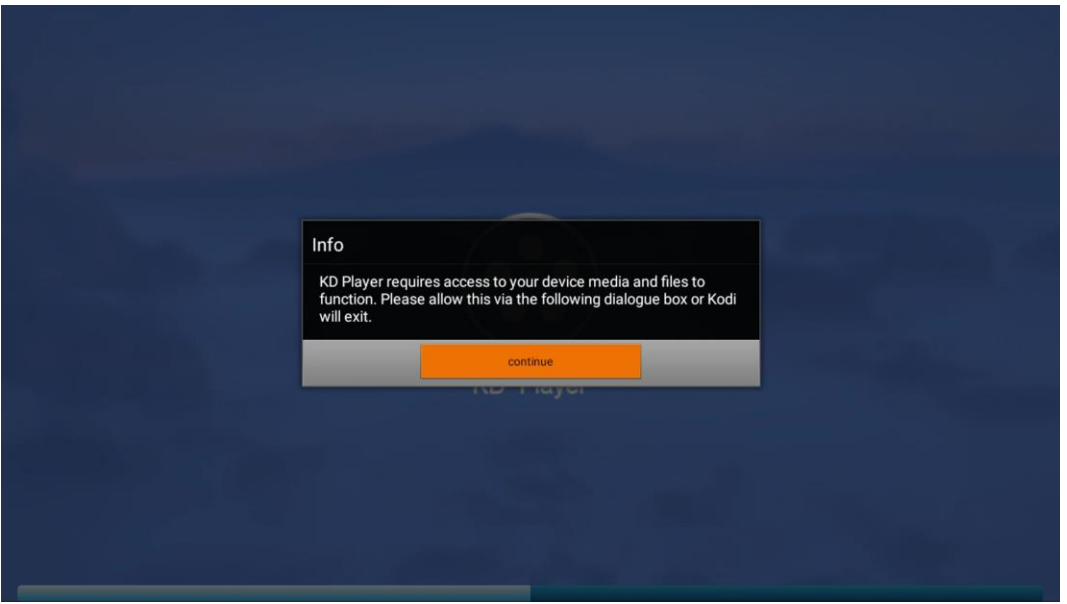

3. Seleccionamos si queremos abrir "Imágenes" o "Video" y abrimos la ruta de nuestro USB. Abrimos fichero de video o imagen que se desee visualizar (MP4 para video y jpg para imágenes son dos ejemplos de formatos que admite).

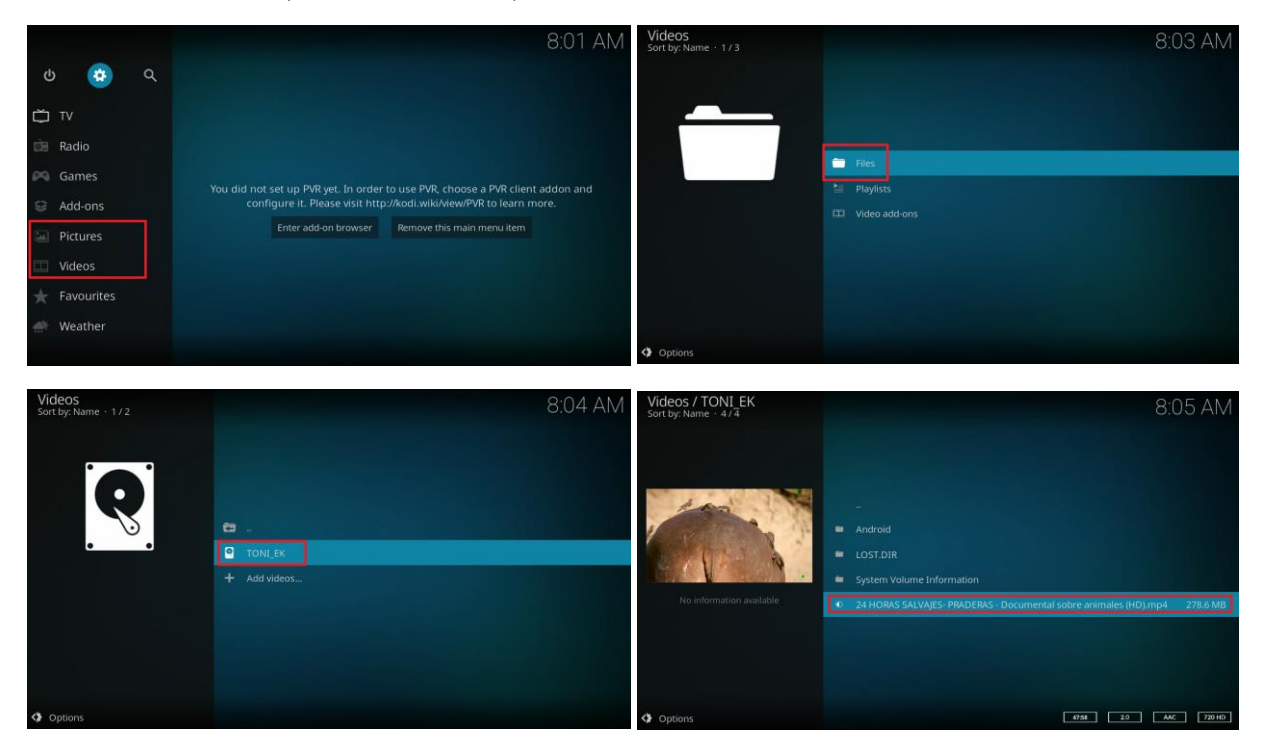

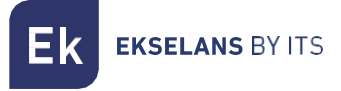

# <span id="page-11-0"></span>**Restaurar de fabrica**

1. Accedemos a "Configuración".

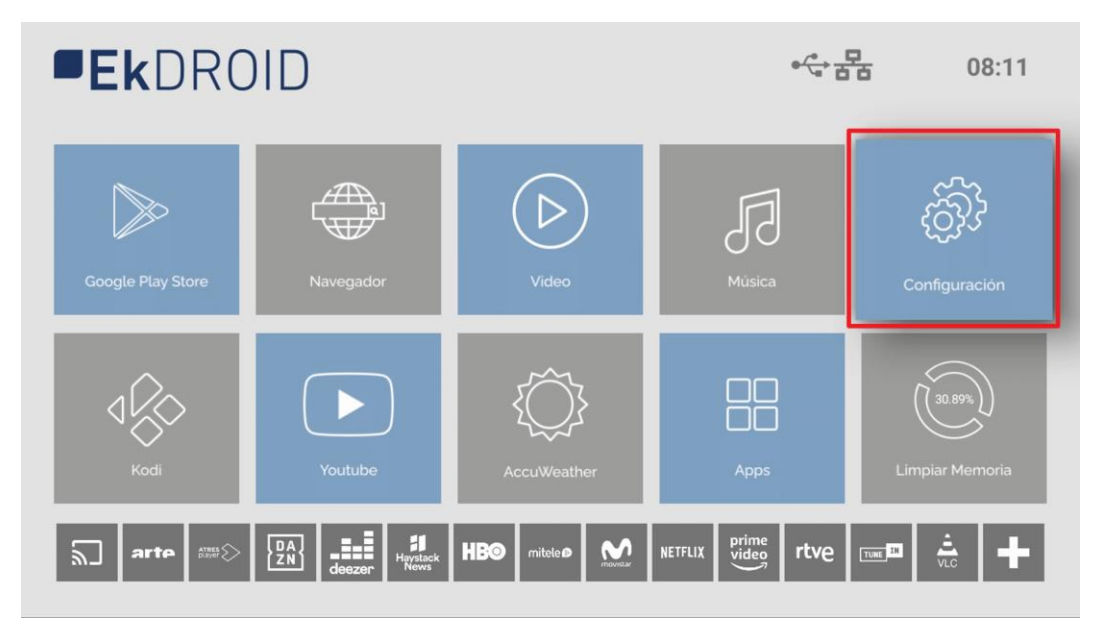

2. Accedemos a "Preferencias del dispositivo".

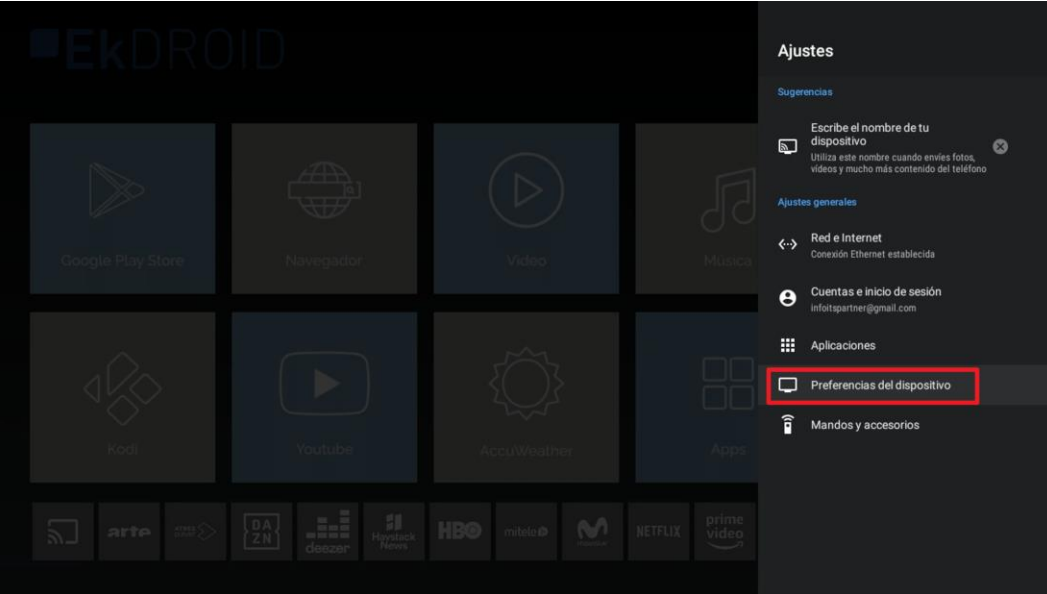

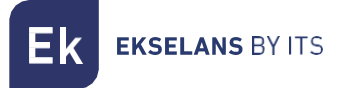

3. Pulsamos en "Recuperar".

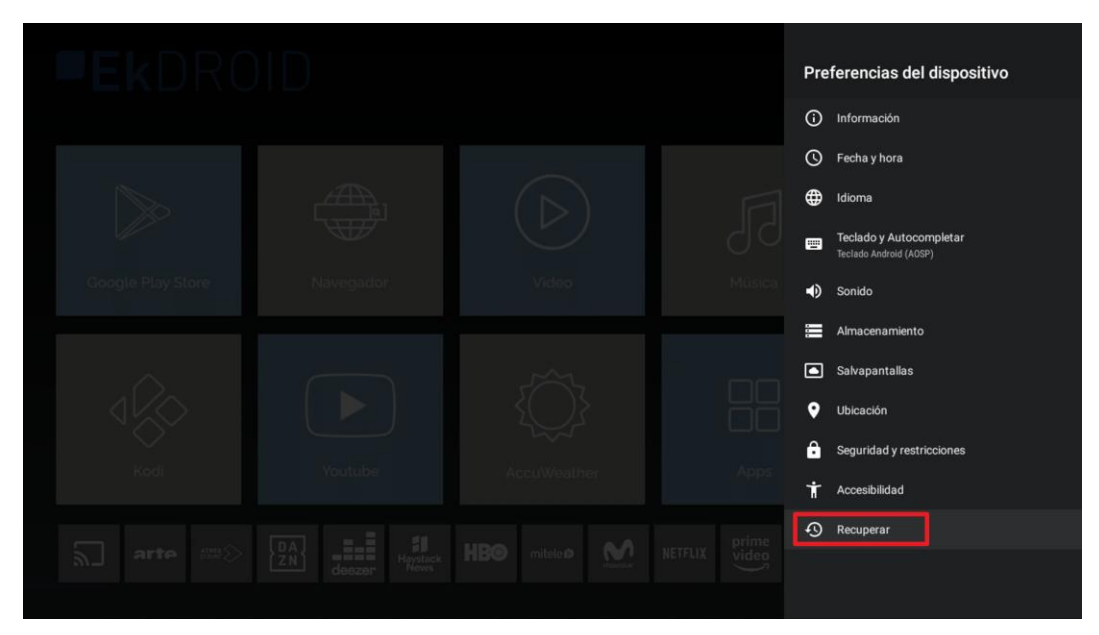

4. Pulsamos en "Recuperar".

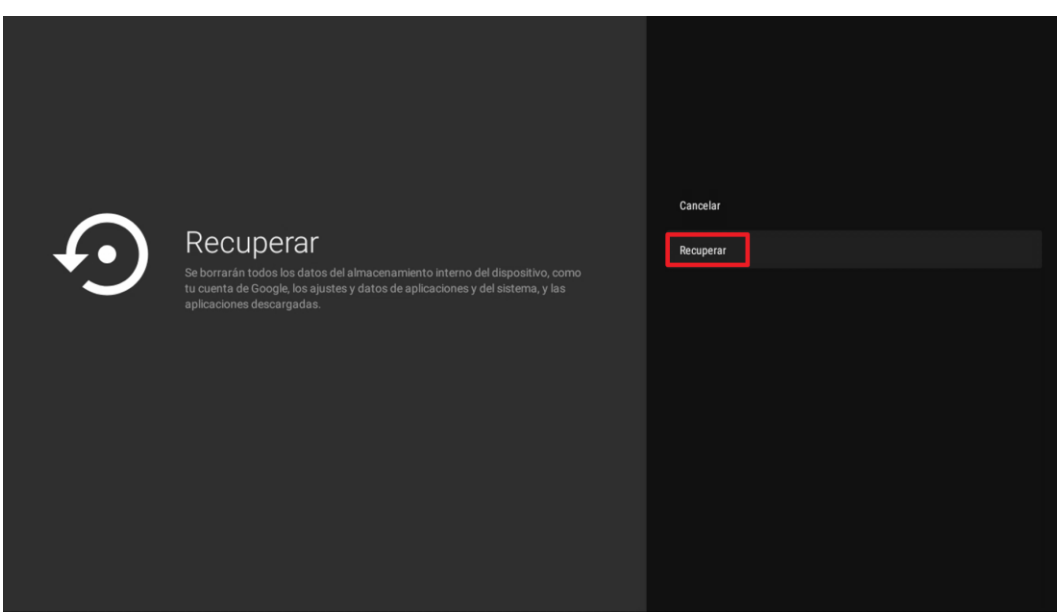

5. Finalmente seleccionamos "Borrar todo". El equipo volverá a su estado de fábrica.